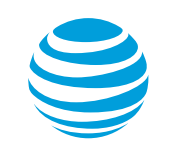

## Enabling the new job/message/location notification using the Xora StreetSmart web application

- 1. Access the website [at http://streetsmart.xora.c](http://streetsmart.xora.com/)om.
- 2. In the box below "Username:", enter your username.
- 3. In the box below "Password:", enter your password.
- 4. In the box below "Company ID:", enter your company's ID.
- 5. Click **Login**.

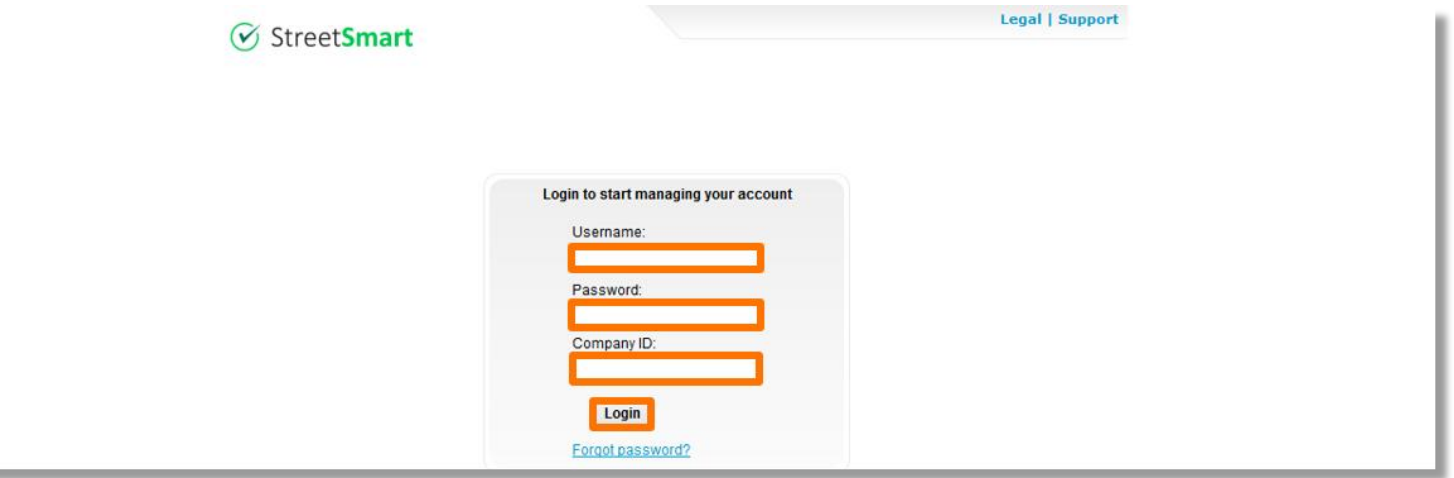

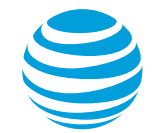

## 6. Click **Administration**.

7. Click **Settings**.

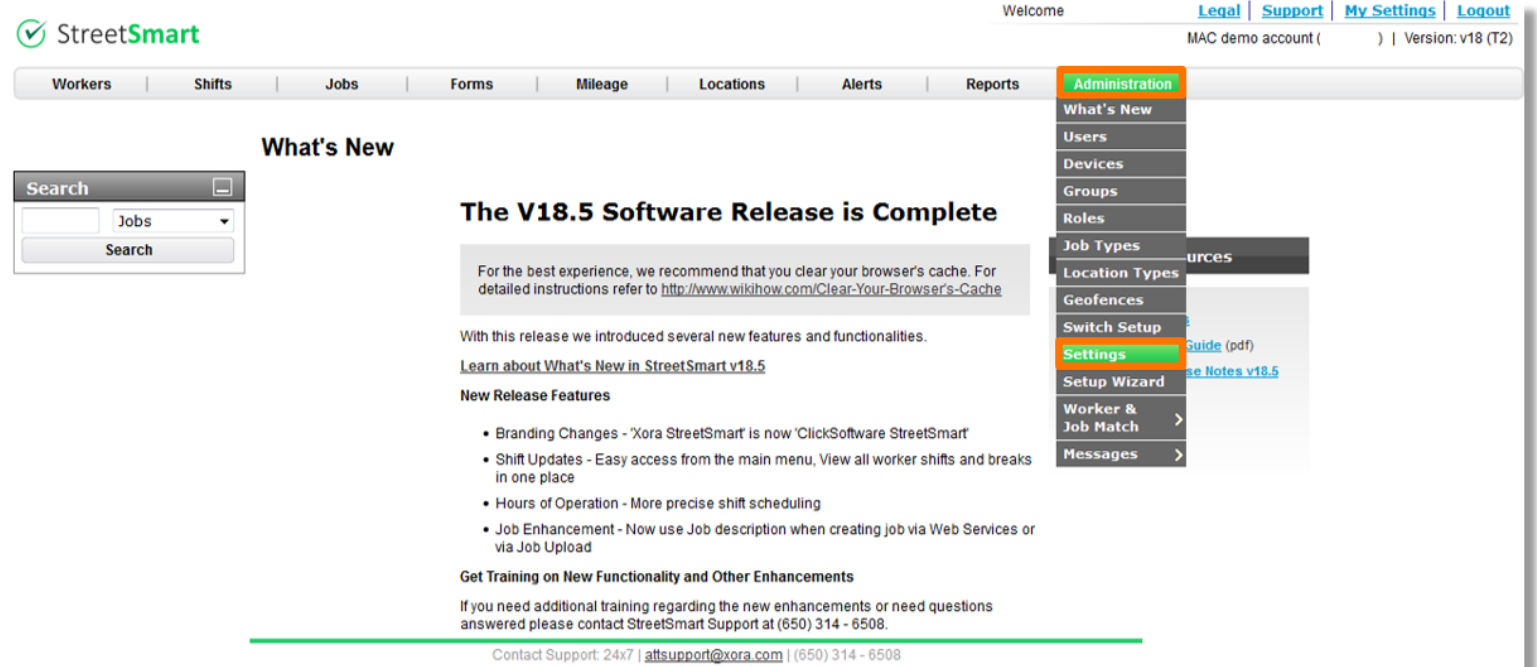

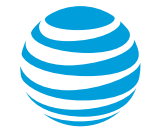

- 8. Hover over the "New Job/Message/Location Notification" line until the word "Edit" appears below the "Value" column.
- 9. Click **Edit**.

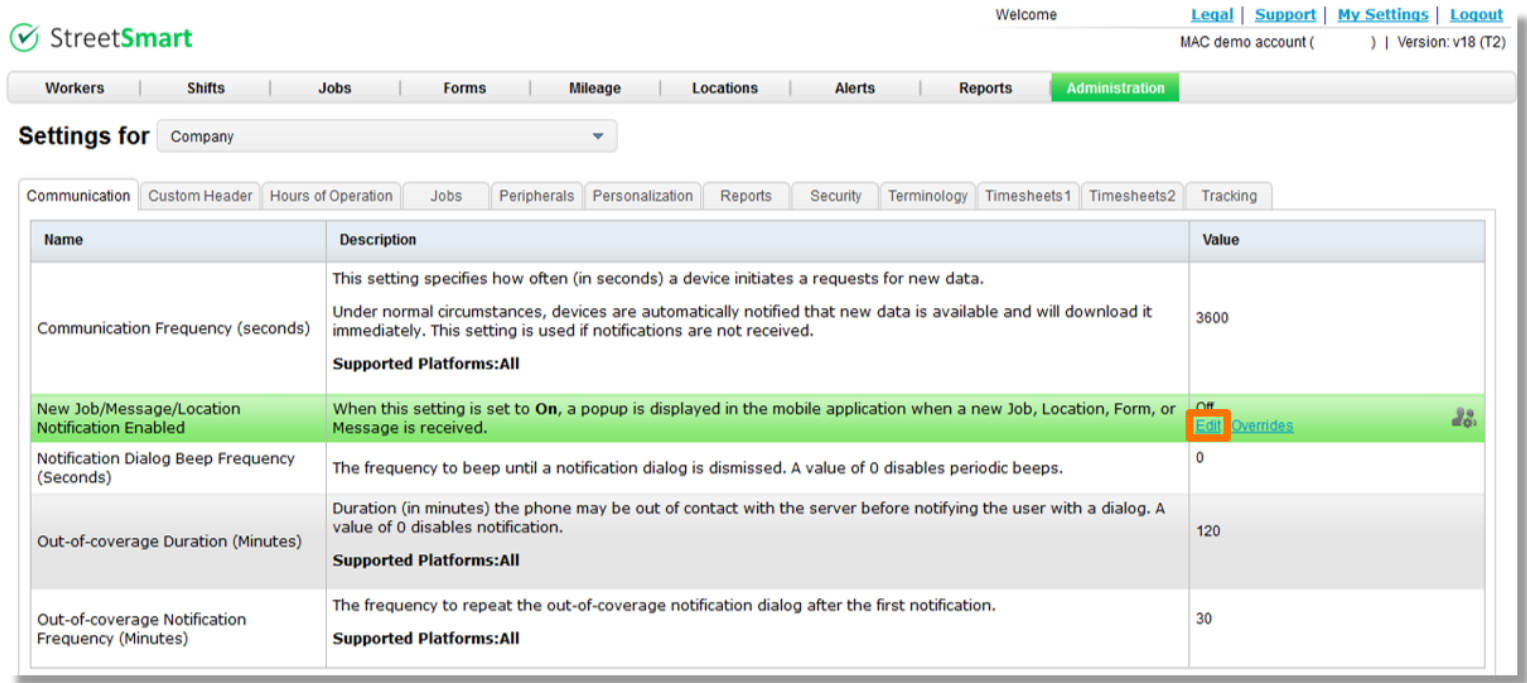

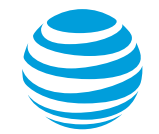

- 10. Click on the dropdown arrow to the right of "Value".
- 11. Click **On**.
- 12. Click **Save & Close**.

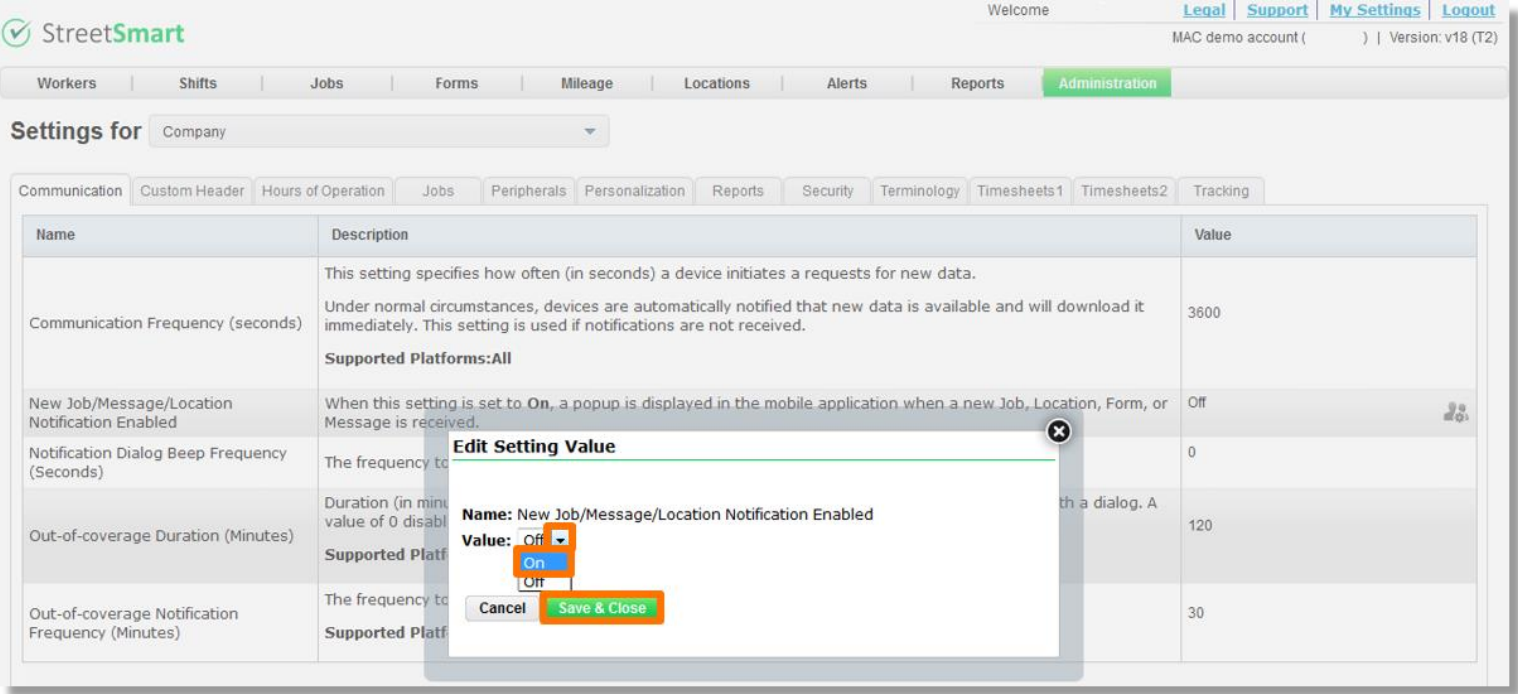